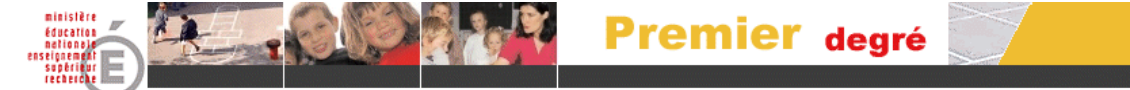

## **EXTRACTION DE DONNÉES DE LA GESTION COURANTE**

*Si le directeur souhaite éditer des listes personnalisées ou des étiquettes pour les besoins de l'école, il a la possibilité de les réaliser à l'aide d'un tableur (Excel ou Open Office). Pour ce faire, il doit préalablement procéder à une extraction de données au format CSV. Ces extractions ne peuvent être utilisées qu'au sein de l'école. Elles ne doivent en aucun cas être utilisées à d'autres fins que celles décrites ci-dessus.*

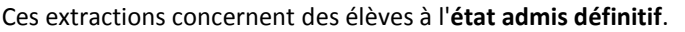

Dans le menu ≪ Gestion courante ≫, sélectionner ≪ Extraction ≫, puis la rubrique ≪ **Extraire un fichier contenant l'ensemble des élèves de votre école** ≫.

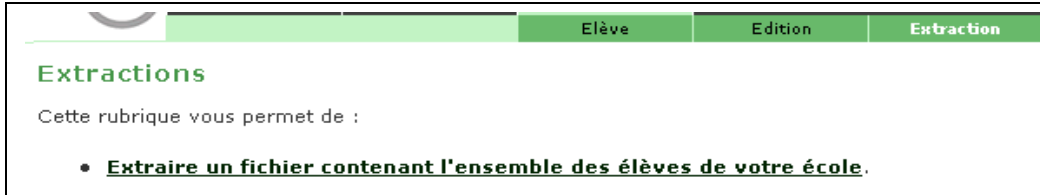

Renseigner ou non les *critères de recherche* et cliquer dans la rubrique ≪ Catégorie ≫ sur le bouton radio OElève puis cliquer sur le bouton ≪ Chercher ≫.

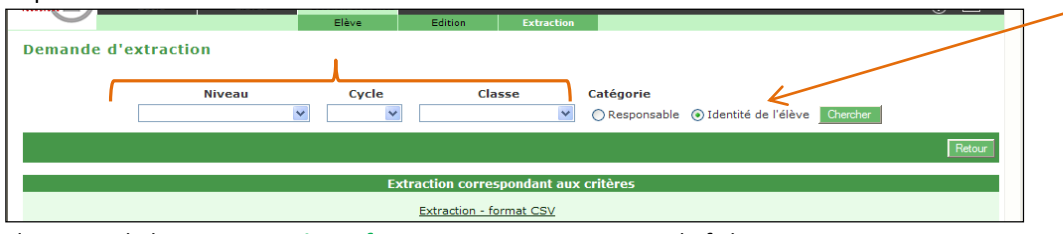

Cliquer sur le lien ≪ **Extraction – format CSV** ≫ et enregistrer le fichier.

Ouvrir le fichier à l'aide d'un tableur (ex : EXCEL ou **O**pen**O**ffice Calc).

Sous **Excel** : Lancer d'abord l'application et demander à ouvrir **« tous les fichiers »,** le fichier CSV apparaît alors, lors de son ouverture la mise en forme se fait automatiquement.

Sous **OO** : *La fenêtre « import de texte » s'ouvre, définissez alors les options (jeu de caractères : Europe occidentale (ISO-8859-15/EURO) / Options de séparation : virgule, point-virgule / Séparateur de texte « " »),* comme ci-dessous.

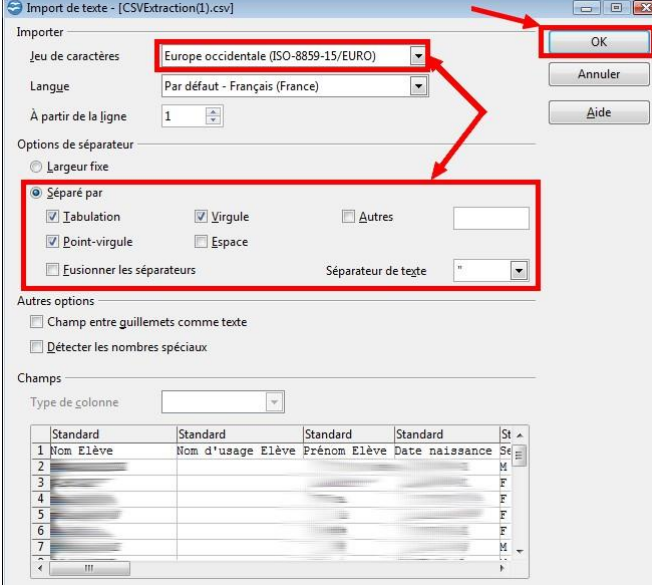

Il est possible ensuite d'effectuer des tris, de supprimer des colonnes, de mettre en forme etc… penser à enregistrer les modifications.

## **Il suffit ensuite de sélectionner la (ou les) colonne(s) à copier – coller dans votre tableur.**